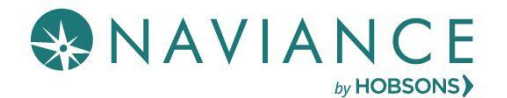

# Log into Naviance Student

#### **https://student.naviance.com/lakecc**

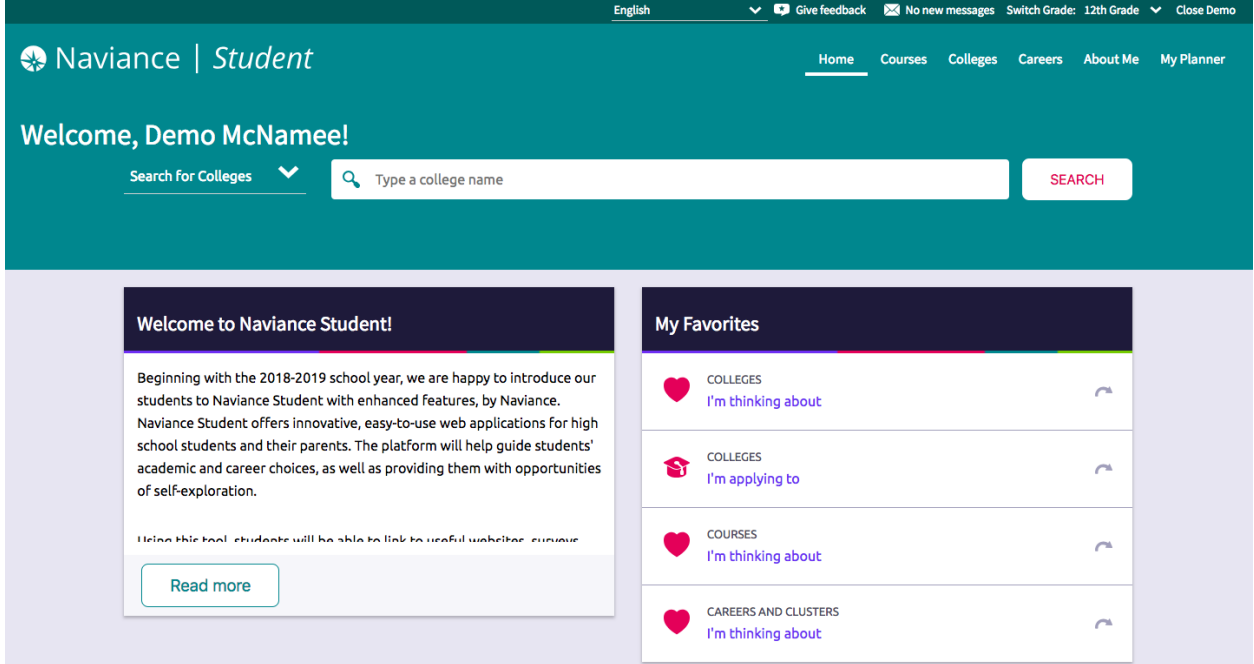

The **What's New** section and Important **To Do's and Tasks** will display any recent task assignments or anything that is due so that you can click directly on the link to see details and complete the task.

You can also view program and task assignments under the **My Planner** section. From the drop down, select *Tasks* to view those you need to work on as well as those you have completed.

To complete any task, click on the hyperlink to take you to the task details, and follow the instructions to complete. As your tasks are completed, they will be marked as so.

# Career Planning and Assessments

#### **Complete Career Cluster Finder**

You can access Career Cluster Finder in 2 places: under the **Careers** section on the **Careers Home Page**  and under the **About Me** section. From there select **My Assessments** *>***Career Cluster Finder**.

Click on the link to take you to Cluster Finder. Read the introduction and select *let's begin*. Make selections and continue to click *Next* to complete the assessment.

The Career Cluster Finder results will give you suggestions to clusters you might be interested. You can explore clusters and careers directly from this page or follow the instructions below.

# **Add/Update Favorite Cluster or Pathway List**

To explore clusters and pathways, navigate to the **Careers** section. From the drop down, select **Explore Careers, Clusters and Pathways.** 

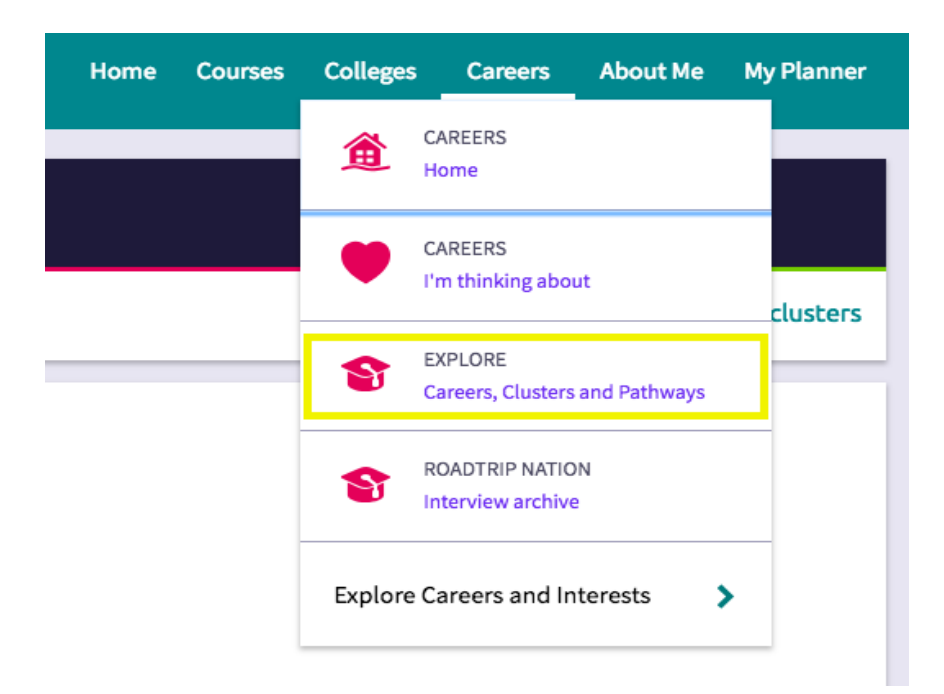

Scroll down to the second section to explore clusters and pathways. When you find a cluster or pathway of interest, select the option to *Favorite.* 

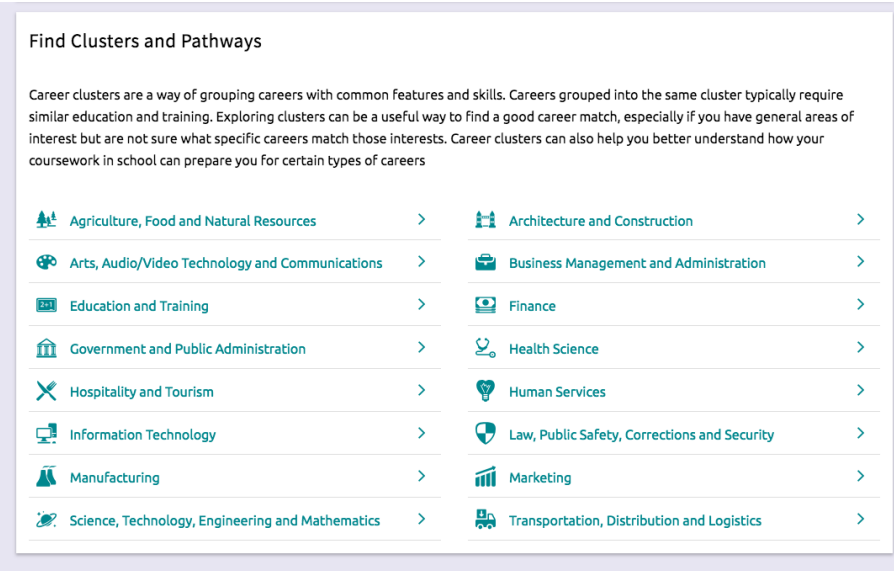

#### **Complete Career Key**

You can access Career Key in 2 places: under the *Careers* section on the *Careers Home Page* and under the **About Me** section. From there select **My Assessments** >**Career Cluster Finder**.

Click on the link to take you to Career Key. Read the introduction and select *Take the Career Key test*. Follow the instructions to click *Continue* through completion of the assessment.

### **Complete the Career Interest Profiler**

The Career Interest Profiler assessment is located under the **Careers** section and the **About Me** section. Click on the link to take the Career Interest Profiler. Read the introduction and select *Start Profiler.* Click *Save and Continue* until you complete the assessment.

The Career Interest Profiler results will provide you with your Holland Interest Code. You can search careers with this code as well as select the *View Matching Occupation List* directly from the results screen.

# **Add/Update Favorite Careers List**

To explore careers, navigate to the **Careers** section or search directly from the home page. Search careers by keyword, browse by alphabet or category, or search by Holland Code. When you find a career of interest, select the option to *Favorite* by clicking the heart*.* This will save it to your **Careers and Clusters I'm thinking about list.** 

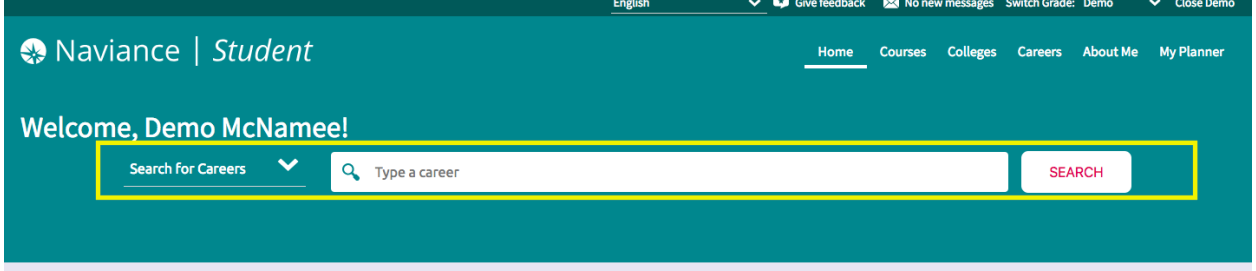

#### **Complete StrengthsExplorer**

The StrengthsExplorer assessment is located under the **About Me** section from there select **My Assessments.** 

Click on the link to take you to StrengthsExplorer. Read the introduction and select *Okay, let's get started*. Continue through the steps and questions to complete the assessment. Remember: *You can only take StrengthsExplorer one time.* 

The StrengthsExplorer results will show you related careers pathways that you can explore further.

#### **Create a Goal**

Goals can be added from the **My Planner** section. Select **Goals** from the drop down. Click the "+ sign" and select the goal you would like to create. the dropdown for *add a new goal*. Fill out the details on your goal and click *Add.*

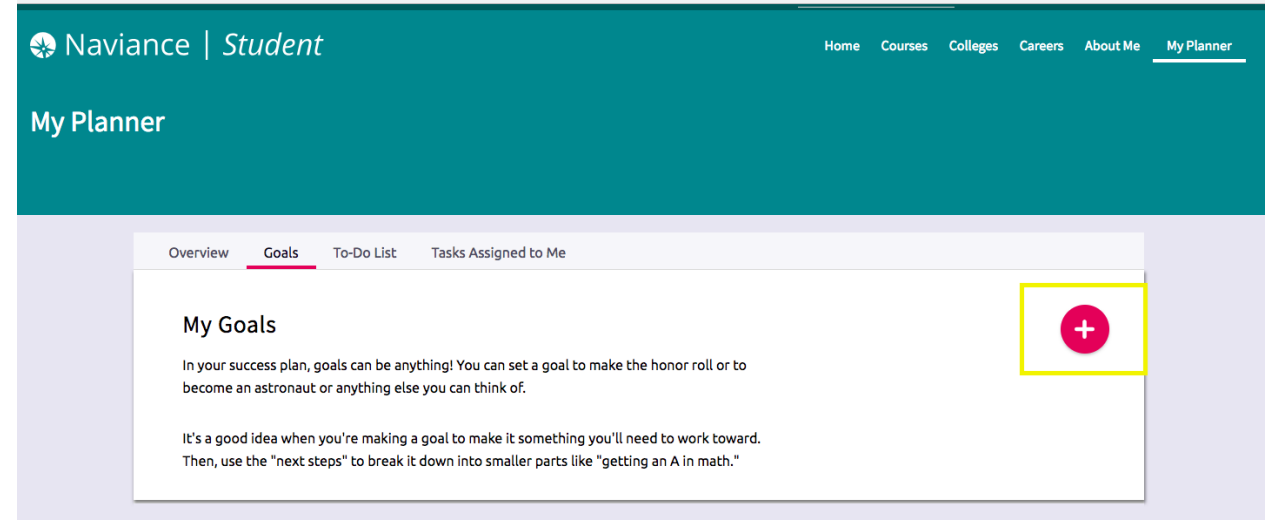

## **Complete SuperMatch College Search**

The **SuperMatch** college research tool is in the **Colleges** section under the **Search Tools** section. Click on the link to access **SuperMatch** college search. Select options in the *Choose Fit Criteria* section to the right to see colleges/universities and their percentage match to your choices. When you find a college you are interested in, you can click to favorite the college which will add it to the *Colleges I'm Thinking About* list.

## **Add/Update Your** *Colleges I'm Thinking About* **List**

You can access several college search tools in the **Colleges** section or directly from the **Home** page. You can also use the search for colleges tool to browse through colleges. When you are on the college profile page for any college or university you can click to *Add to Colleges I'm Thinking About* by selecting the **Heart** icon. This will add the college to your list.

You can also add directly in your *Colleges I'm thinking About List* located in the **Colleges** section or **Home** page. Click the *colleges I'm thinking about* link and select to *+add colleges to this list*. Continue to add to/update your list as your interests change.

# **Add/Update Your** *Colleges I'm Applying to* **List**

You can move colleges from your colleges I'm thinking about list to your colleges I'm applying to list. Go to the **Colleges** section and click on the link for your *colleges I'm thinking about*. Select specific colleges and click to *Move to Application List*. Fill out necessary options and select *Add Applications*.

You can also add directly in your *Colleges I'm Applying To* list located in the **Colleges** section or the **Home** page. Click the *colleges I'm applying to* link and select to *+add to this list*. Select appropriate colleges and details and click *Add Colleges*. Continue to add to/update your list.

#### **Complete Scholarship Search**

To search for scholarships, go to the **Colleges** section > **Scholarships and Money**. Then select any of the following links under the **Scholarships and Money** section: *scholarship match, scholarship list or national scholarship search.*

# Other Important Task

# **Build/Update Resume**

From the *Naviance Student* **Home** page, navigate to **About Me** > **My Stuff** > **Resume**. Or from the Naviance Student Home page, navigate to **About Me** > **Home** and then click **Resume** from the student banner.

Resume Sections is where you begin building the various sections of the resume. The **Add Section** button (+ sign) is used to add desired sections.

If you have already saved a print format of you resume, you can continue to update this one or create additional versions. Give each version a new name to easily identify them.

### **Complete the Game Plan Survey**

The Game Plan Survey can be found under the **About Me** section > **My Surveys** section. Click on the link to take the Game Plan Survey. Fill out your answers and click *Save changes and I am finished* to complete the survey.

#### **Complete the Graduation Survey**

The Graduation Survey can be found under the **About Me** section > **My Surveys** section. Click on the link to take the Graduation Survey. Fill out your answers to complete the survey.

#### **Naviance Test Prep**

To access the test prep, scroll to the bottom of the Naviance Student **Home** page. Select **Naviance Test Prep.**

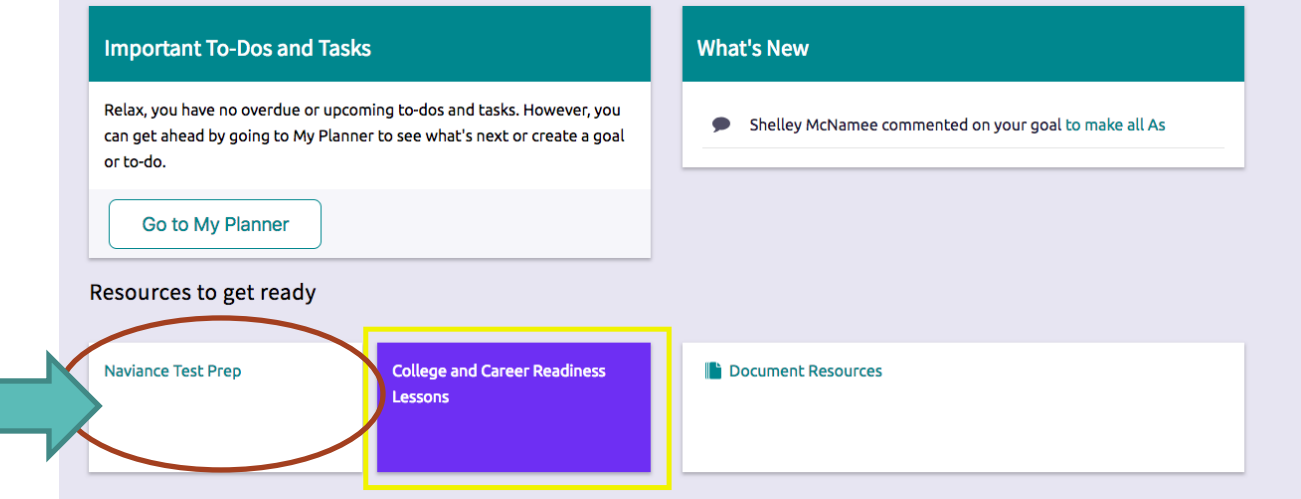